# Schieb Report

## **Ausgabe 2022.14**

**schieb.de** News von Jörg Schieb. https://www.schieb.de

#### **Schnell zum Seitenanfang springen bei iOS/iPadOS**

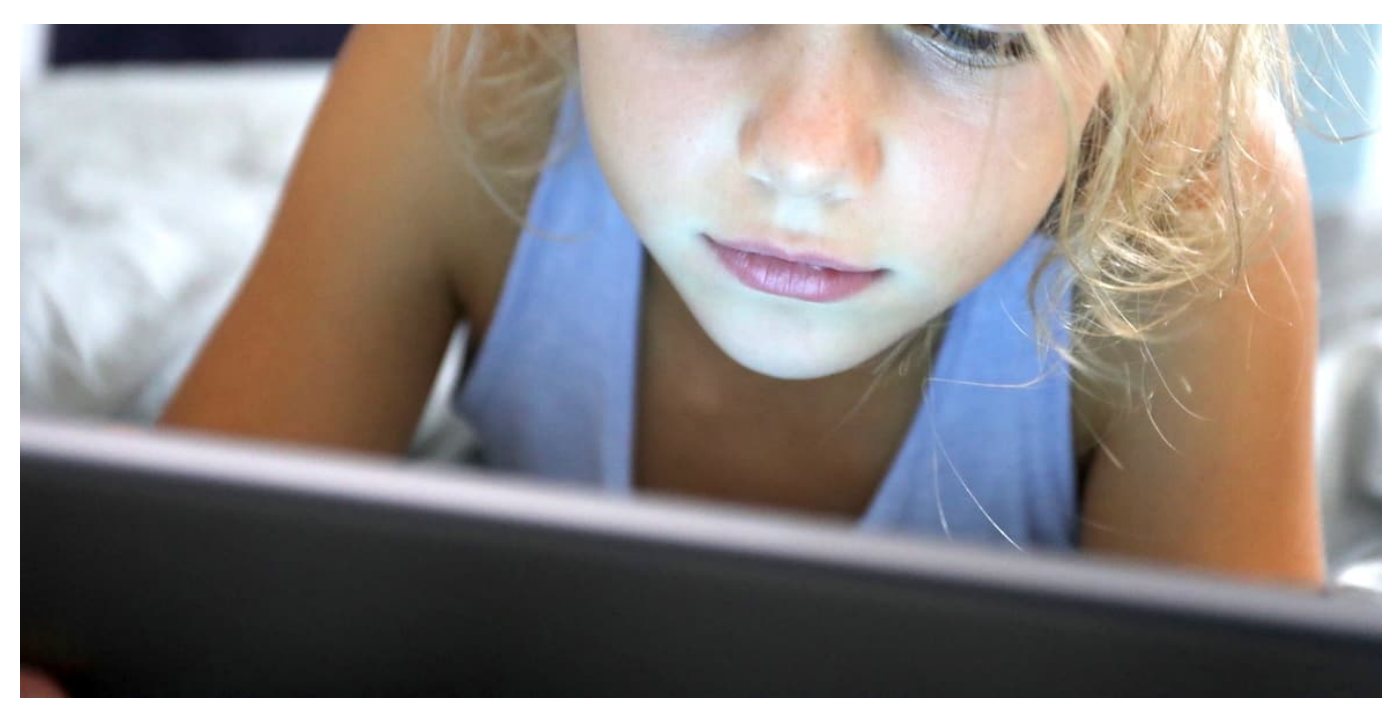

Der Bildschirm ist voll, Ihr scrollt und scrollt. Kein Problem, wenn Ihr Inhalte lest. Nervig, wenn Ihr wieder an den Anfang zurück wollt. Es sei denn, Ihr kennt unseren Hack!

So groß die Bildschirme der Smartphones mittlerweile auch sind, Inhalte, die für den PC-Bildschirm gemacht sind, passen nicht darauf. Dank Touchscreen und trainierten Fingern ist das kein Problem: Ihr wischt mit dem Finger nach oben, um den Inhalt nach oben weg zu wischen und auf dem Bildschirm weitere Inhalte zu sehen. Das kann bei einem langen Artikel oder einer umfangreichen Webseite schon ein längerer Prozess sein. Der wir aber durch das Lesen ja immer wieder unterbrochen, ist damit nicht zu anstrengend.

**schieb.de** News von Jörg Schieb. https://www.schieb.de

#### 15:02 $\blacktriangleleft$

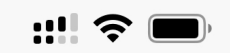

**ORDITION IS INCITED IN A THE READER** Desinformationen manipulieren

#### Weiterlesen »

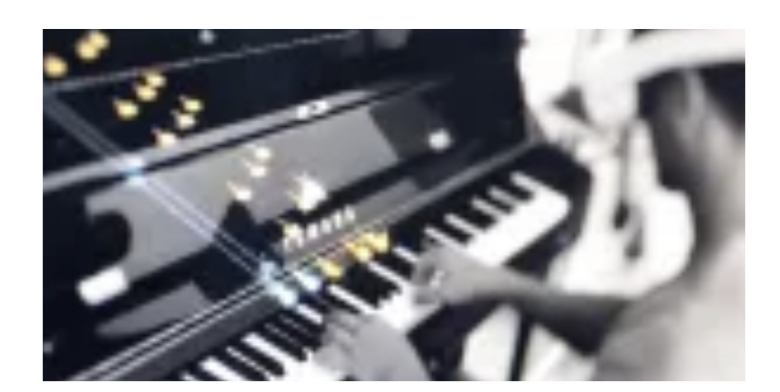

#### **Hidden Tracks aus MP3-**Dateien extrahieren

Auf dem Weg zurück stellt sich das anders dar: Eigentlich wollt Ihr nur noch zurück an den Anfang der Seite. Immer und immer wieder mit dem Finger zu wischen ist nur nervig. Das hat auch Apple erkannt und eine Abkürzung gebaut. Nur leider nicht kommuniziert!

Tippt an einer beliebigen Position auf der Seite am oberen Bildschirmrand auf die Uhrzeit (die eigentlich mit dem Scrollen gar nichts zu tun hat). iOS/iPadOS springen nach einer kleinen Verzögerung automatisch wieder an den Anfang der angezeigten Inhalts zurück, ohne, dass Ihr auch nur einmal wischen müsst.

**schieb.de** News von Jörg Schieb. https://www.schieb.de

#### **Bedienung von iPhone-Funktionen über die Rückseite**

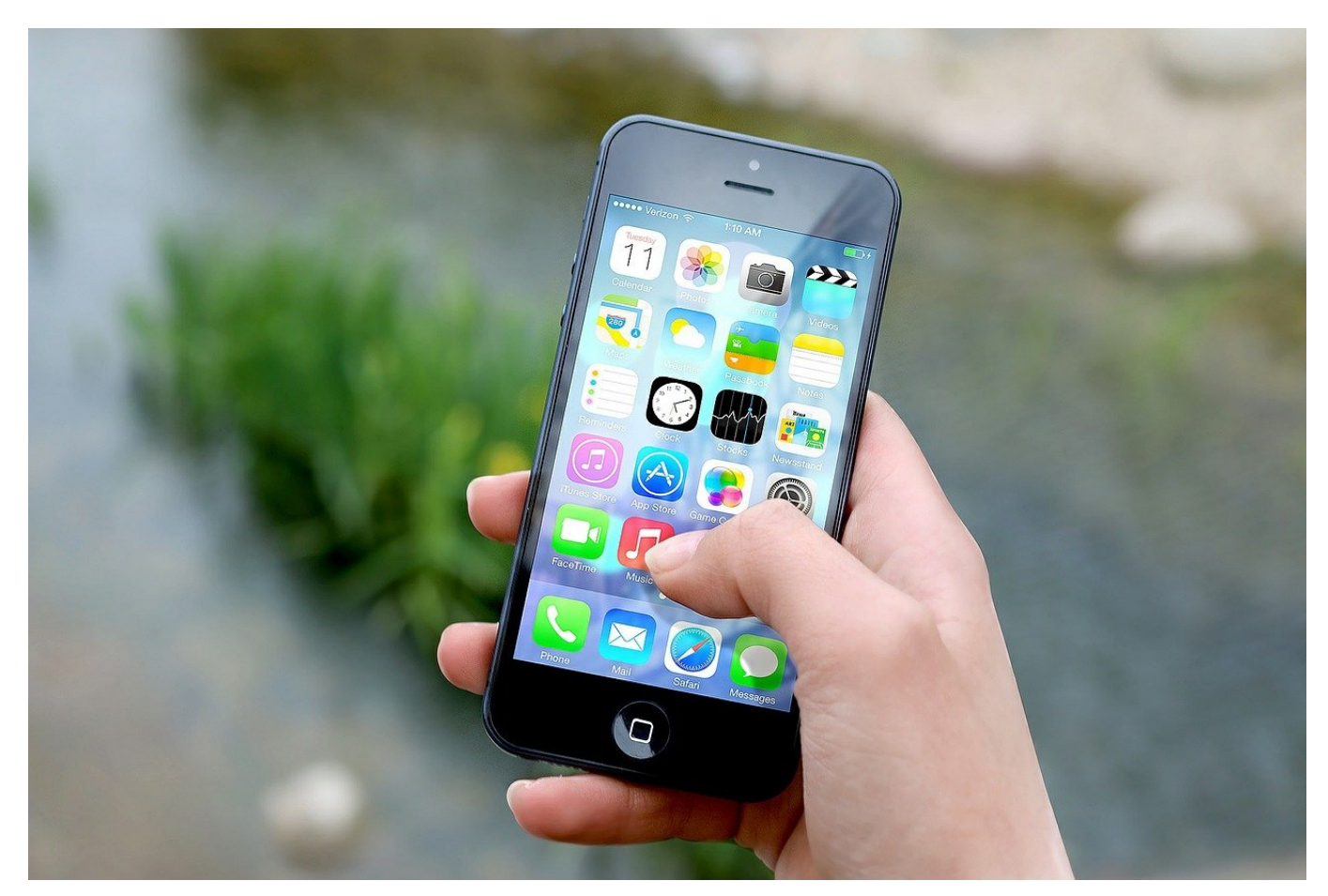

Unterwegs muss es schnell gehen. Je mehr Funktionen Eures Smartphones Ihr ohne Entsperren bedienen könnt, desto komfortabler ist es. Da hilft Euch unser nächster iOS-Hack!

Der Komfort der Bedienung eines Smartphones oder eines anderen mobilen Geräts ist immer eine Gratwanderung. Auf der einen Seite soll es schnell und unkompliziert gehen, auf der anderen Seite so viel Sicherheit bieten, dass ein Unberechtigter keinen Missbrauch betreiben kann. Das führt dazu, dass viele der komfortablen Funktionen nur nach dem Entsperren des Gerätes möglich sind. Es gibt aber auch Ausnahmen!

iOS versteckt viele Komforteinstellungen in der Einstellungs-Kategorie **Bedienungshilfen**, so beispielsweise auch den [einfacheren Unlock eines](https://www.schieb.de/760809/iphone-ipad-mit-touchid-ohne-tastendruck-entsperren) [iPhones](https://www.schieb.de/760809/iphone-ipad-mit-touchid-ohne-tastendruck-entsperren). Darin findet ihr relativ weit unten die Einstellungen **Tippen**.

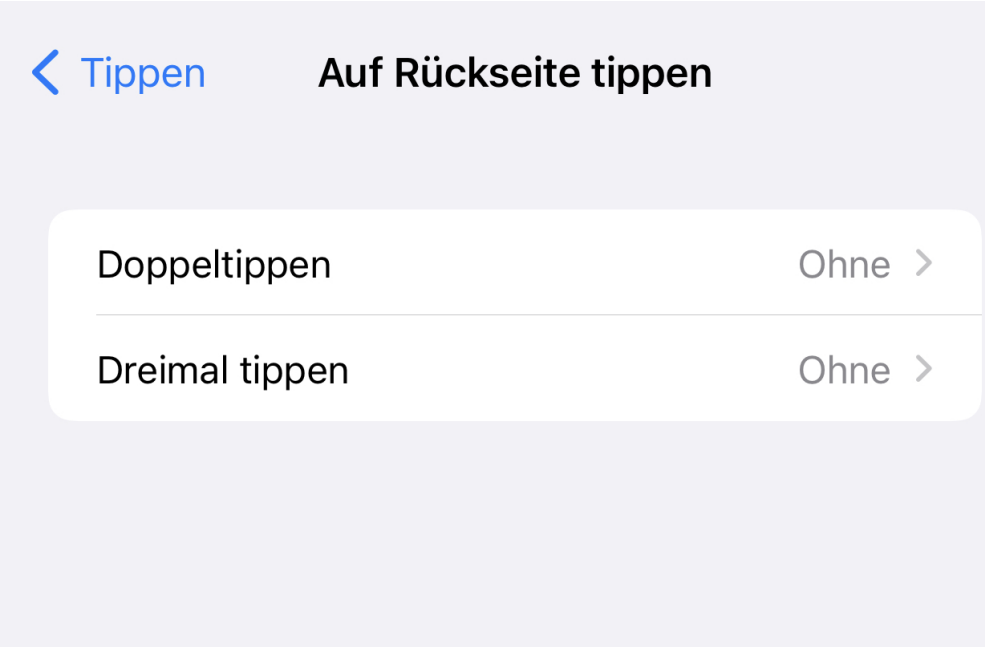

Unter **Auf Rückseite tippen** könnt Ihr separat für zwei- und dreifaches Tippen auf die Rückseite festlegen, welche Funktion beim Tippen auf die Rückseite ausgelöst werden soll. Die Liste ist erfreulich lang. Beispielsweise finden sich darin so häufig genutzt Funktionen wie das Ein- und Ausschalten der Taschenlampe oder das Starten den Kamera-App. Die sind sowieso schon möglich ohne Unlock des Telefons, bedeuten aber - wie die anderen zur Auswahl stehenden Optionen kein Sicherheitsrisiko.

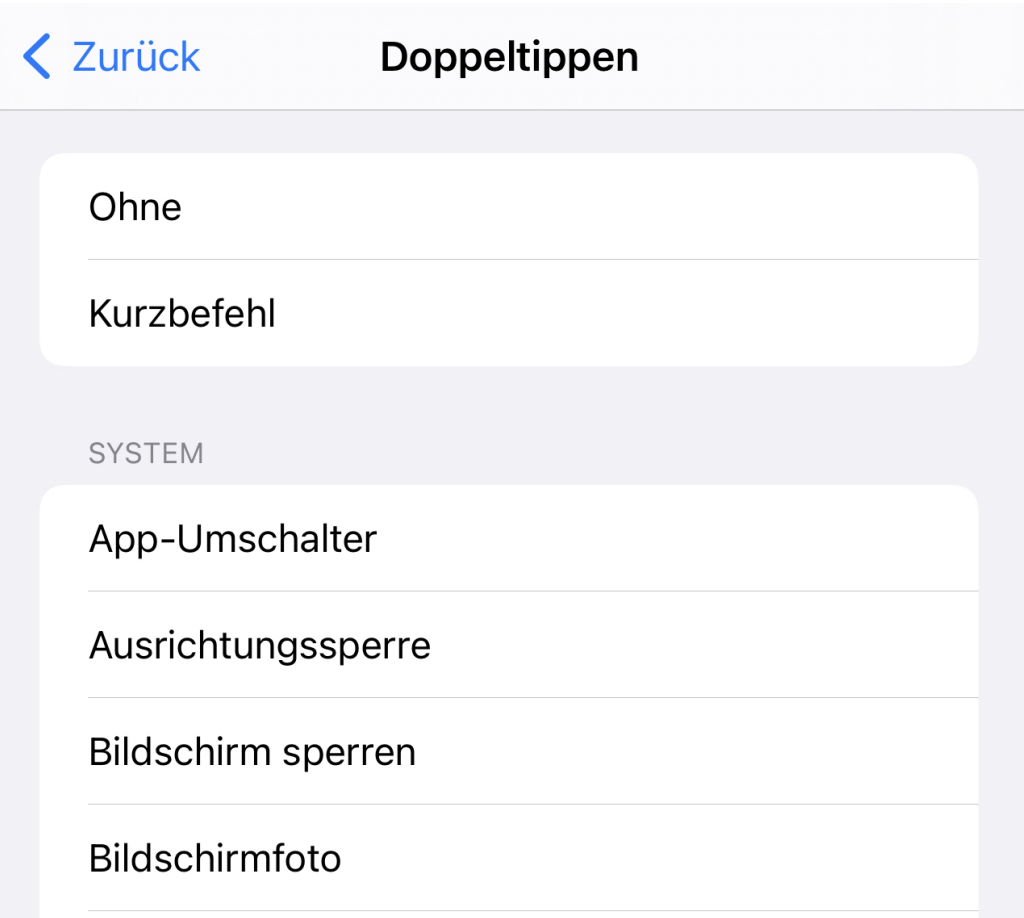

Wichtig zu wissen: Diese Tipp-Funktionen funktionieren nur, wenn das Gerät nicht im Standby ist. Hinzu kommt, dass das iPhone die Erschütterung der Tipps erkennen können muss. Das kann bei einer schockabsorbierenden Hülle zum Problem werden!

**schieb.de** News von Jörg Schieb. https://www.schieb.de

#### **Ausschliessen von Dateien/Ordnern aus Time Machine Backup**

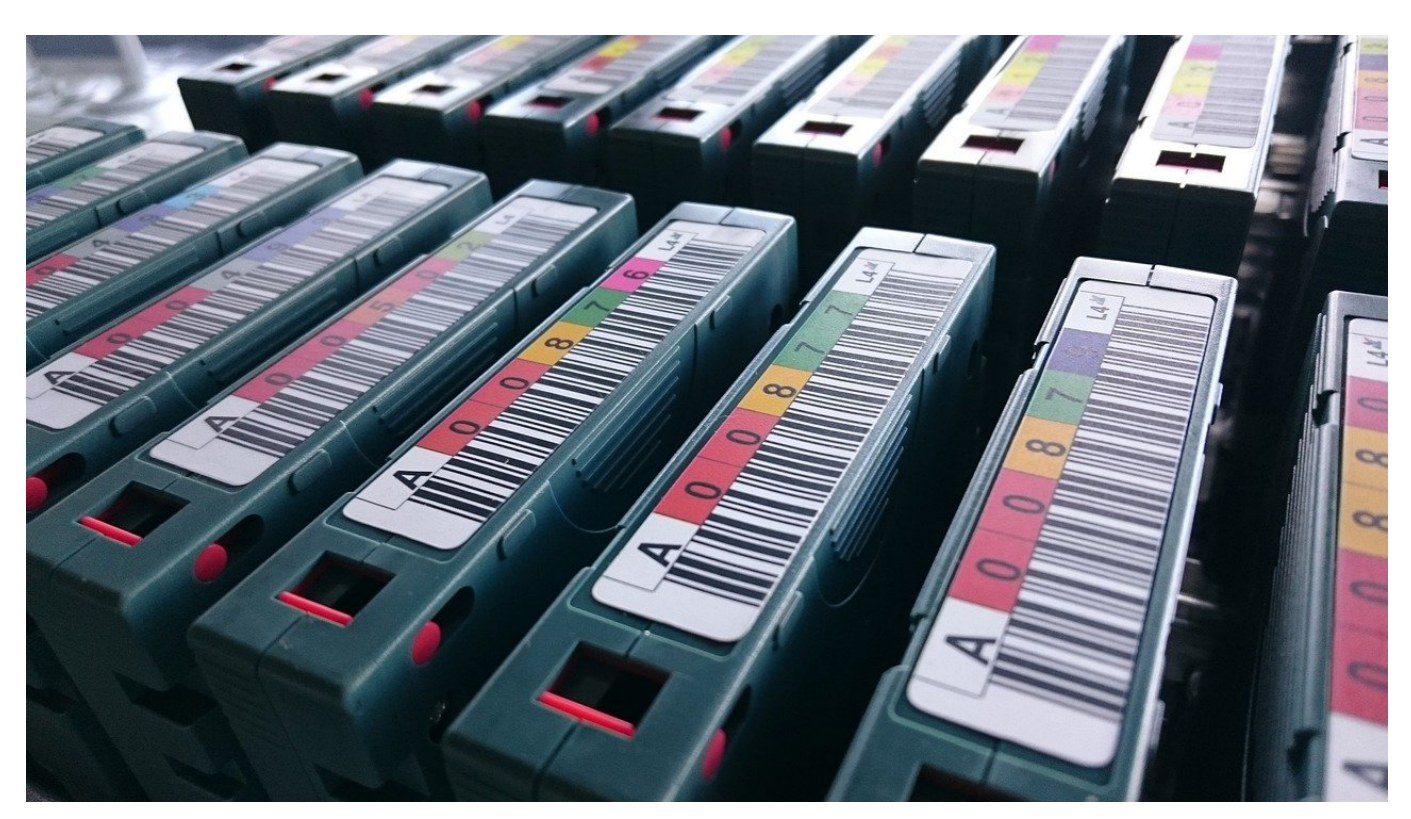

Backups sind wichtig. Sind Rechner oder Festplatte defekt, dann erlauben sie eine schnelle Wiederherstellung, beispielsweise durch TimeMachine am Mac. Manche Dateien sollen aber nicht ins Backup. So schliesst Ihr sie aus!

TimeMachine ist die integrierte Backup-Lösung von Apple. Die lässt sich auf lokalen USB- oder Thunderbolt-Festplatten, aber auch auf Netzwerkfestplatten (NAS) wie denen von QNAP oder Synology einrichten. Auch deren Kapazität ist nicht unbegrenzt, und so macht es Sinn, die Dateien aus dem Backup auszuschliessen, die nicht wirklich dort benötigt werden. Beispielsweise die MP3s, die zwar lokal auf der Platte sind, aber parallel immer separat auf einer Festplatte gesichert sind. Das lässt sich in TimeMachine konfigurieren:

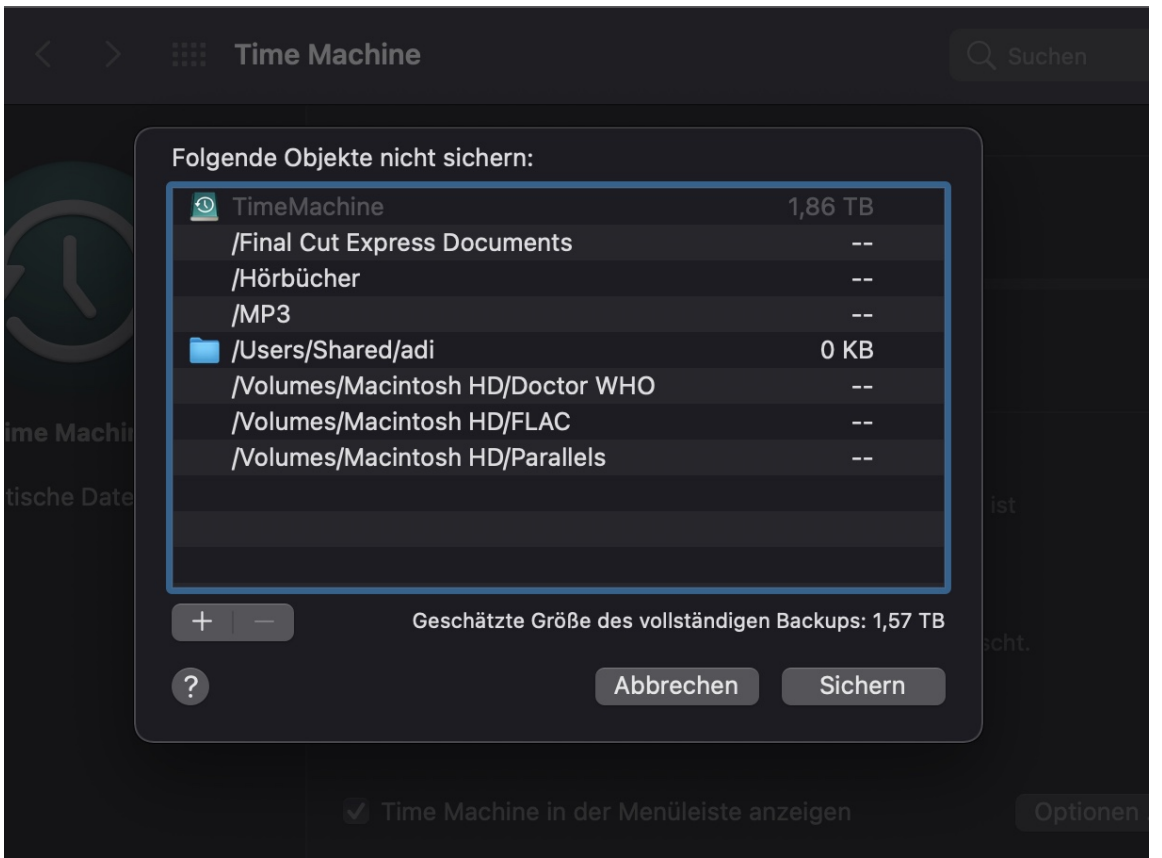

Klickt in der Titelleiste von macOS auf das **TimeMachine-Symbol** > **Systemeinstellung "Time Machine" öffnen** oder öffnet TimeMachine in den Systemeinstellungen von macOS. Klickt dann auf **Optionen**. Im Übersichtsfenster seht Ihr alle aus den Time Machine-Backups ausgeschlossenen Dateien. Um nun weitere Dateien oder Ordner auszuschließen, klickt auf das **+**. Fügt dann im sich öffnenden Finder die Elemente hinzu und klickt dann auf **Ausschließen**.

Um ausgeschlossene Dateien wieder ins Backup aufzunehmen, markiert in der Liste den Eintrag dafür und klickt dann auf das **-**. Bestätigt das Entfernen und schon wird sie in die Sicherung aufgenommen.

**schieb.de** News von Jörg Schieb. https://www.schieb.de

#### **Wenn PDFs sich nicht löschen lassen**

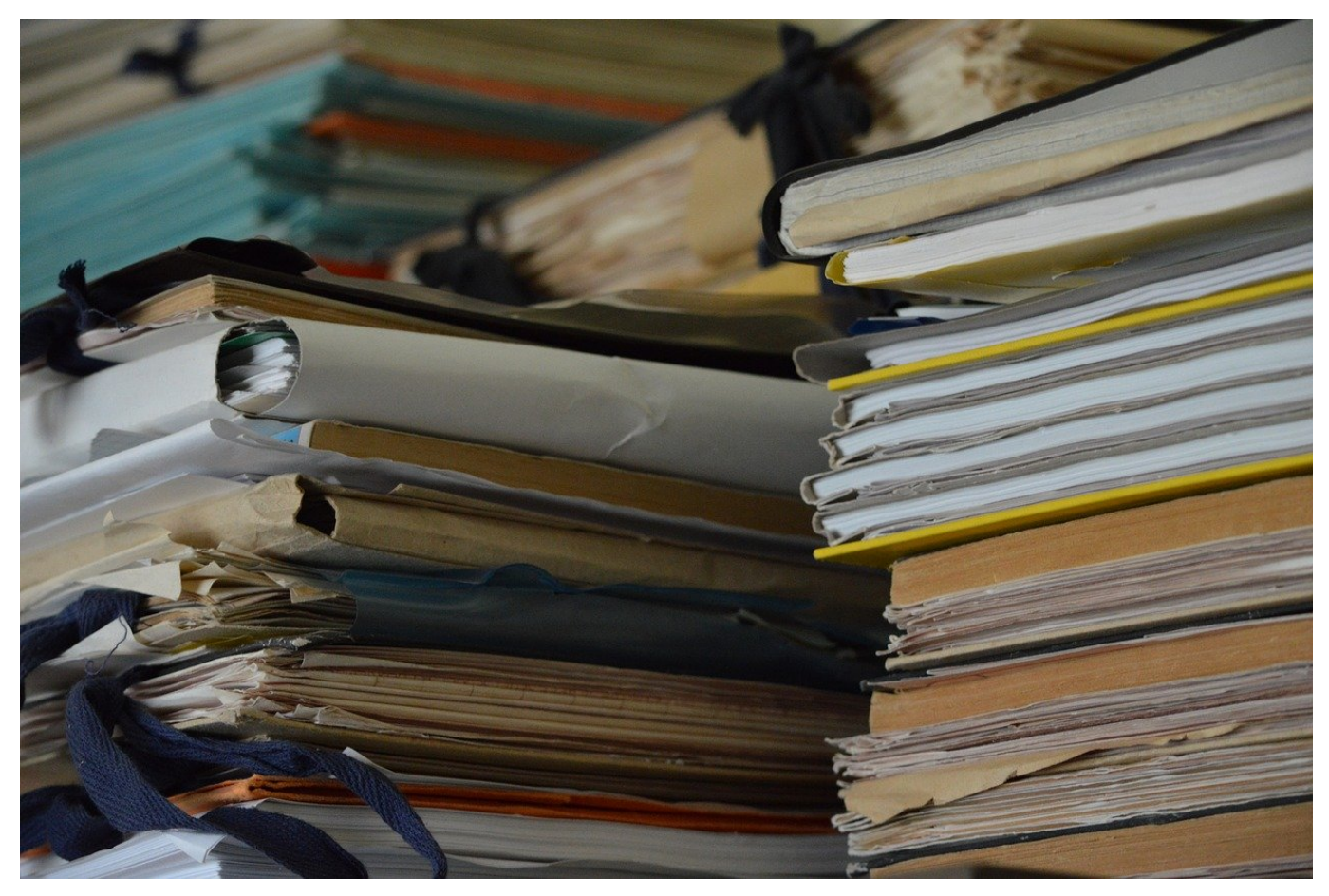

PDF-Dateien nehmen eine wichtige Rolle auf allen Systemen ein. Manchmal nur als Durchgangsformat, mit dem andere Dateiformate schnell verschickt werden. Dumm, wenn sich die PDF-Datei dann nicht löschen lässt!

Windows hat einige Schutzmechanismen, die Dateien davor schützen, einfach so gelöscht oder verändert zu werden, wenn ein Anwender noch darauf zugreift. Die sollen verhindern, dass es zu Datenverlusten kommt, was dem Anwender ja entgegenkommen sollte. Verweigert Windows also das Löschen einer Datei im Explorer oder vom Desktop, dann sollte Euer erster Blick in die Taskleiste gehen: Ist die Datei noch geöffnet? Läuft noch ein Programm, das diese Datei im Zugriff haben könnte? Wenn ja, dann schliesst das Programm und warten einen Moment.

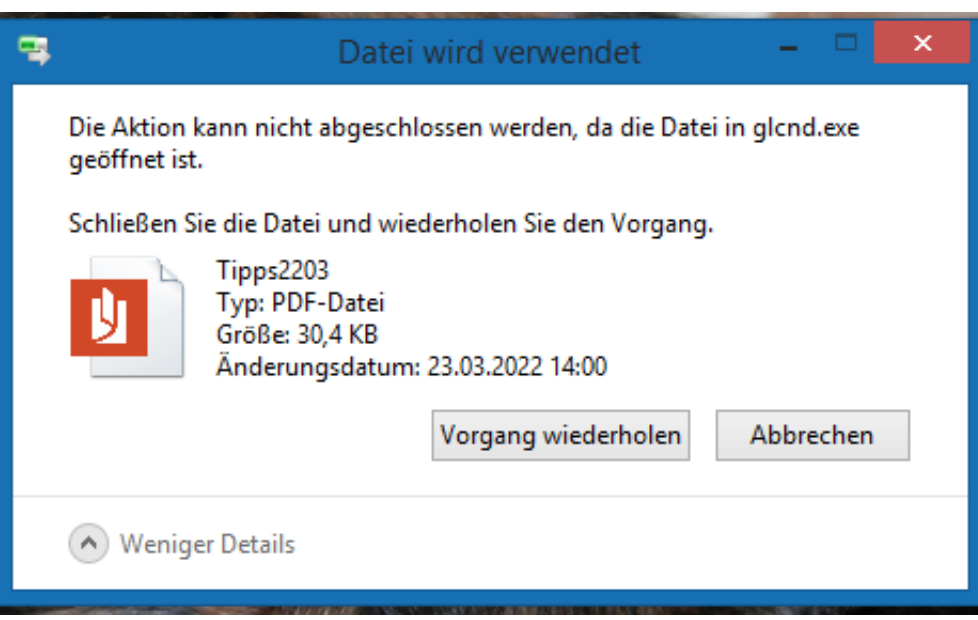

Manchmal ist die Lösung aber nicht ganz so einfach: Windows meldet ein Programm mit Zugriff auf die Datei, das Ihr gar nicht kennt. Meist ist es das Programm **glcnd.exe**. Sagt Euch nichts? Habt Ihr nicht gestartet? Stimmt meist nur bedingt: Dieses Programm gehört zum Microsoft Reader. Wen Euch das passiert, dann solltet Ihr zwei Dinge tun: Zum einen fix das Betriebssystem aktualisieren, denn der Reader ist ein Überbleibsel des .LIT-Formates von Windows, einer geplanten Konkurrenz zu PDF. Die wurde allerdings schon zu Zeiten von Windows 8 eingestellt!

Der zweite Schritt sollte Euer Problem lösen: Warten einen Moment ab. Die PDF-Datei war in der Voransicht geöffnet, und der dafür verwendete Reader hat sie noch nicht freigegeben. Das kann bei ausgelastetem System einige Sekunden dauern. Wenn Euch das zu lang ist, startet einfach den Rechner neu!

**schieb.de** News von Jörg Schieb. https://www.schieb.de

#### **Arrays in Excel verwenden und Überläufe vermeiden**

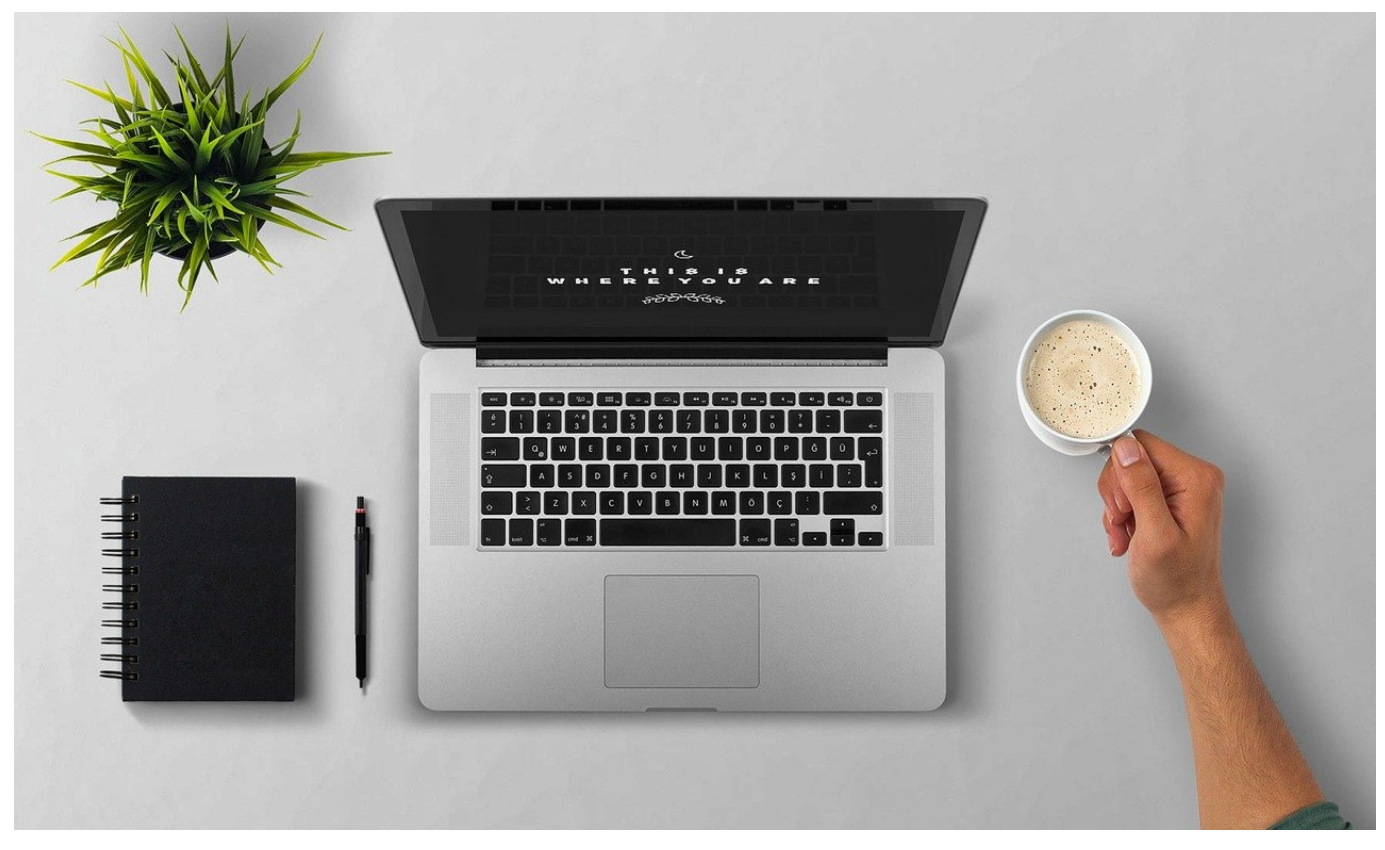

Formeln in Excel ergeben meist eine Zelle als Ergebnis. Manche Anwendungen erfordern aber mehrdimensionale Ergebnisse. Das geht in Excel auch!

Dass Excel Formeln auf Bereiche von Zellen anwendet, ist ja nichts Neues. Der Klassiker ist die Zusammenfassung des Zellbereichs in einer einzelnen Zelle. Das kann eine Summe, ein Durchschnitt oder etwas ganz anderes sein. Manchmal aber benötigt Ihr eine Liste von Zellen als Ergebnis. Beispielsweise alle LPs und deren Interpreten, die mehr als einen Tonträger haben. Eine solche Ergebnisliste nennt Excel ein Array.

#### **CHIEB JÖRGS**

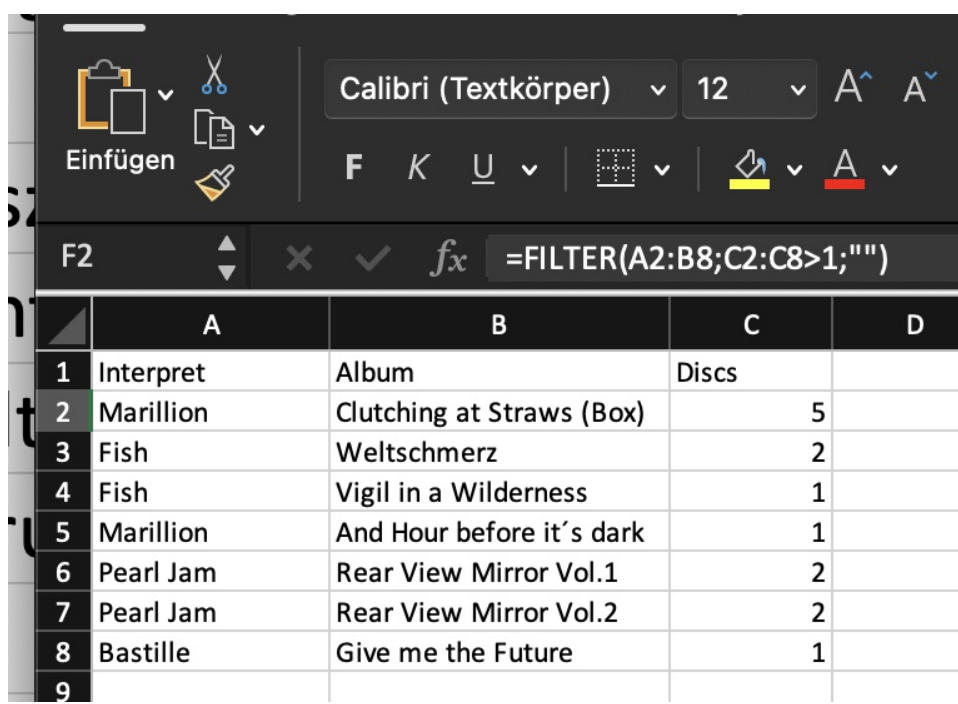

Dieses erzeugt Ihr über die Funktion Filter. Die bekommt als ersten Parameter den Zellbereich, der gefiltert werden soll, mit. Im Beispiel die Zellen A2:B8, denn darin stehen sowohl die Interpreten als auch die Alben, und in der Ergebnisliste sollen ja beide Informationen stehen. Als zweiter Parameter müsst Ihr die Bedingung eingeben, mit der ein Datensatz in die Ergebnisliste kommt. Im Beispiel dann, wenn die Spalte "Discs" einen Wert >1 hat.

Zum Schluß könnt Ihr festlegen, welcher Wert angezeigt wird, wenn die Bedingung nicht zutrifft. Um diese Werte herauszufiltern und gar nichts anzuzeigen, schreibt dort "" hinein.

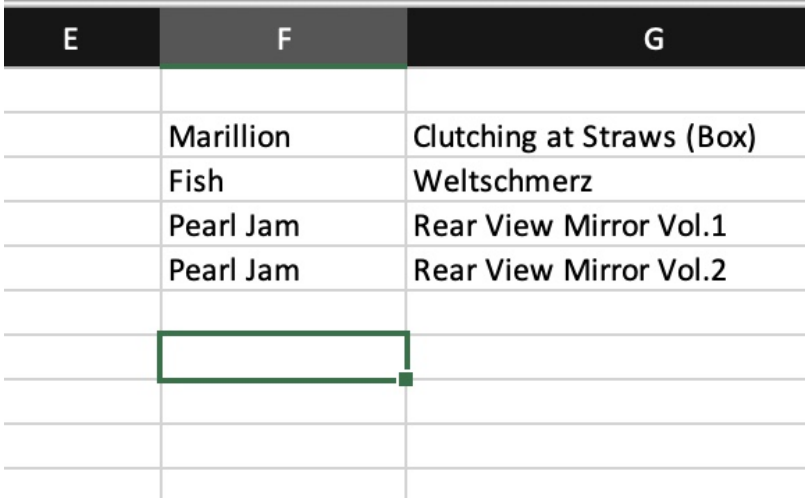

Das Ergebnis ist keine einzelne Zelle, sondern eine je nach Quellbereich und

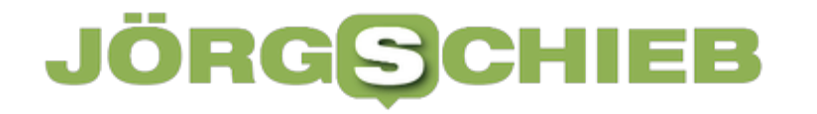

Filterkriterium unterschiedlich lange Liste. Wenn statt der Ergebnisliste der Fehlertext #ÜBERLAUF! angezeigt wird, dann steht in dem Bereich, in dem sich

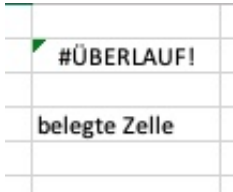

**schieb.de** News von Jörg Schieb. https://www.schieb.de

#### **Übersicht über OneDrive-Freigaben bekommen**

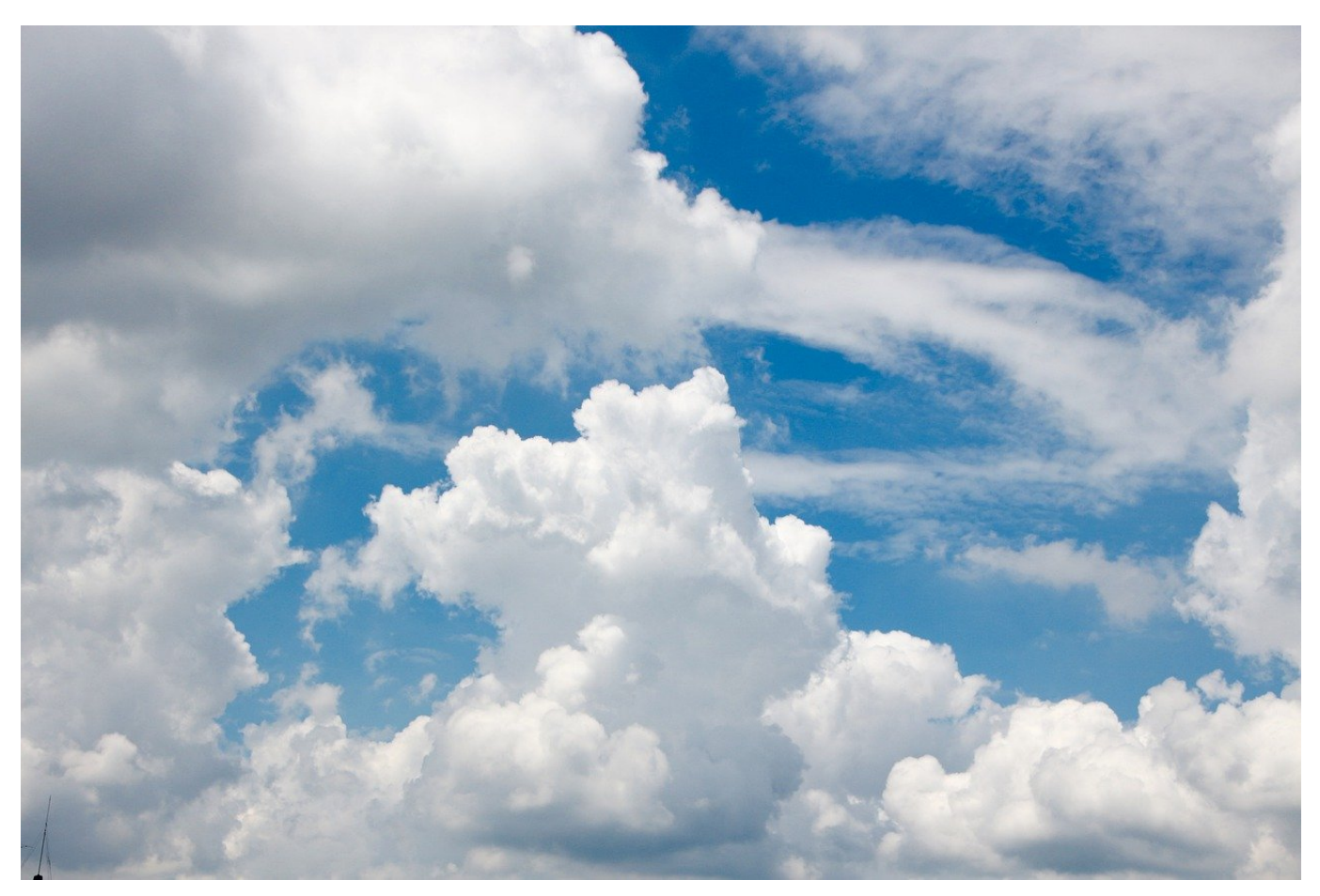

Freigaben von Dateien sollen nicht für immer sein, und doch vergisst man sie oft. Mit unserem Hack könnt Ihr Euch für OneDrive und Dropbox alle Freigaben anzeigen lassen und dann schnell entscheiden, welche Freigaben Ihr schnell entfernen wollt!

Dateifreigaben haben meist einen begrenzten Sinn: In einem Projekt sollen mehrere Anwender gleichzeitig auf eine Datei zugreifen können - nach dem Ende des Projektes aber nicht mehr. Jede Freigabe birgt das Risiko, dass jemand auf Eure Daten zugreift, obwohl Ihr das eigentlich nicht mehr wollt.

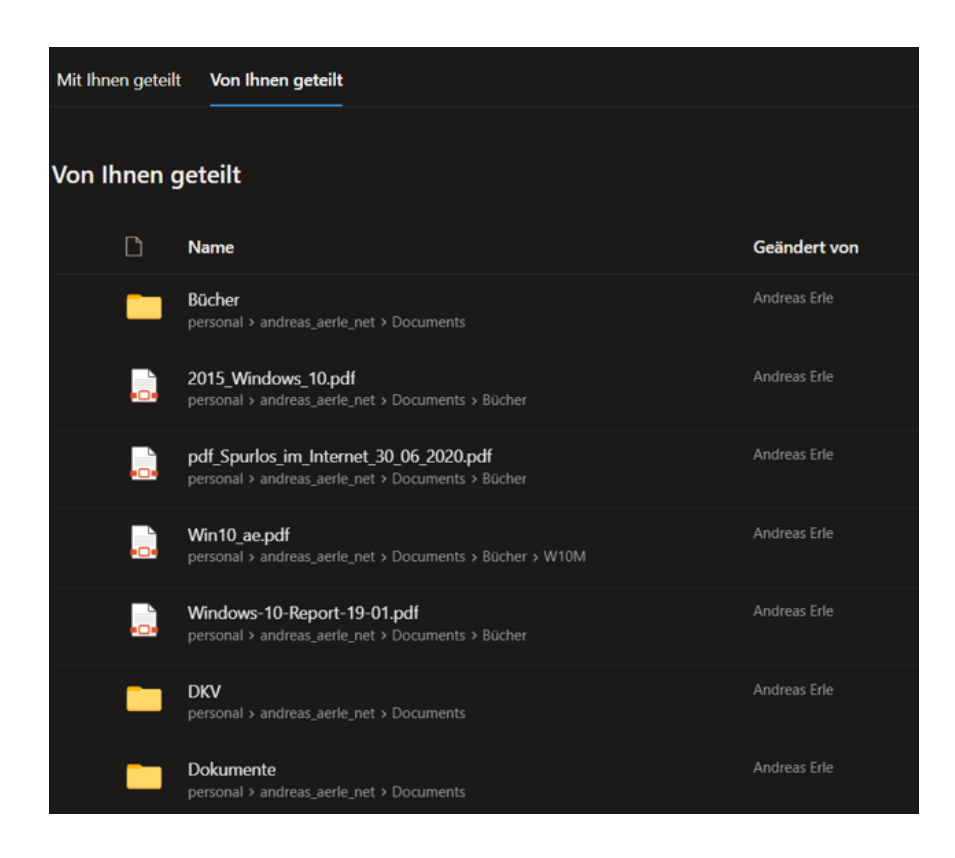

Bei Dateifreigaben auf einem OneDrive – auf Grund der Integration in Windows die am häufigsten verwendete Freigabemethode – könnt Ihr Euch alle Freigaben auf einmal anzeigen lassen:

- Klickt im Webclient von OneDrive links im Menü auf **Geteilt**.
- Aktiviert dann die Registerkarte **Von Ihnen geteilt** im Detailfenster.
- OneDrive zeigt jetzt alle freigegebenen Dateien in einer Liste an. Wo die in der Verzeichnisstruktur des OneDrive stehen, erkennt Ihr in der Angabe unter dem Dateinamen.
- Um die Freigabe zu ändern oder zu beenden, klickt mit der rechten Maustaste auf den Dateinamen und dann auf **Zugriff verwalten**. Hier könnt Ihr nun Zugriffen entfernen oder verändern.

#### **Darknet: Marktplatz für Kriminelle, aber auch Infos trotz Zensur**

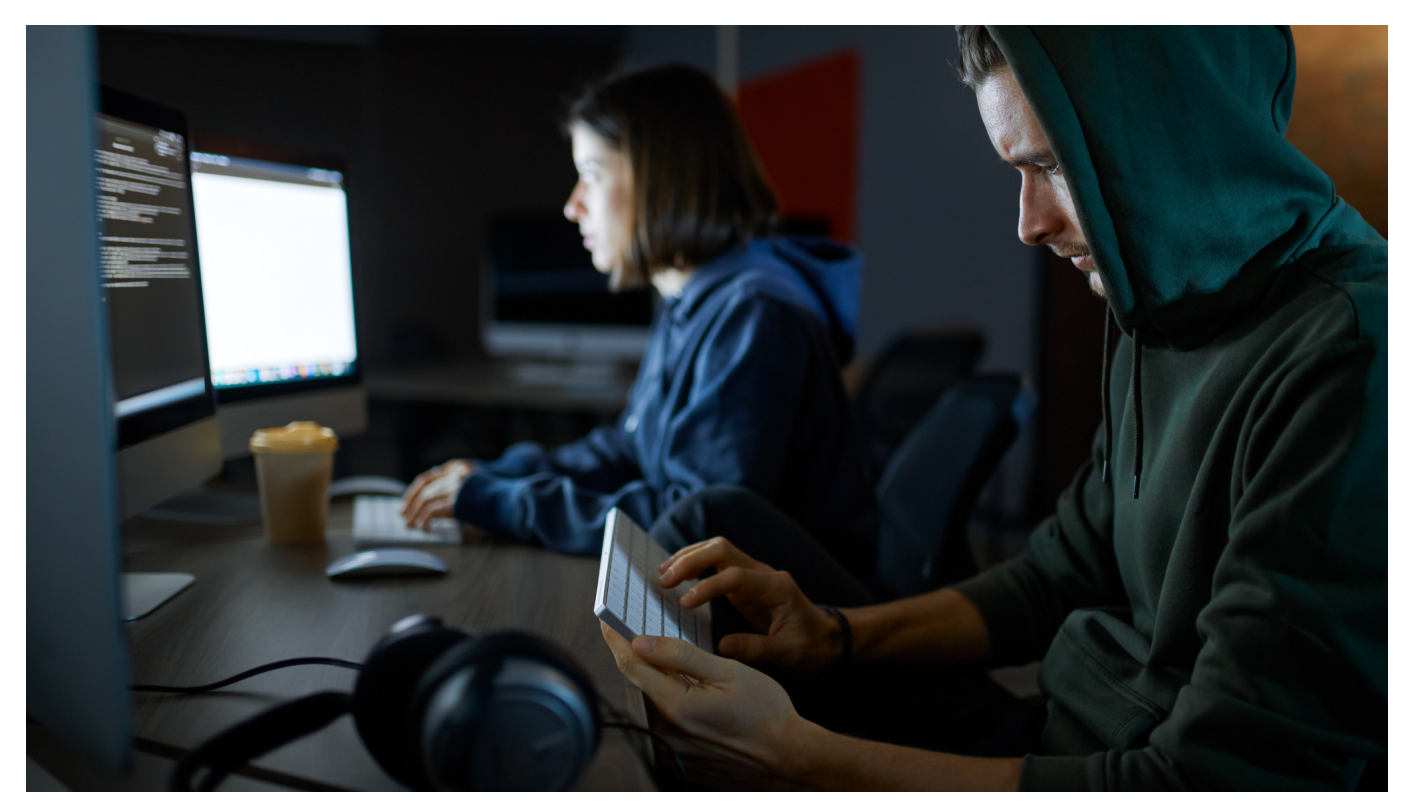

Das BKA hat jetzt im Darknet mit dem "Hydra Market" den bislang größten **illegalen Marktplatz ausgehoben und stillgelegt. Doch längst nicht alles im Darknet ist illegal. Das Darknet bietet auch viele sehr sinnvolle Funktionen.**

Immer wieder ist in den Medien von kriminellen Angeboten im Darknet die Rede. So wie gerade erst: Bundeskriminalamt und Generalstaatsanwaltschaft Frankfurt/Main haben erfolgreich die Server des "Hydra Market" lahmgelegt – und damit den wohl umsatzstärksten Marktplatz im Darknet.

Rund 1,23 Milliarden EUR Umsatz wurden hier gemacht: mit Drogen, gefälschten Dokumenten, gestohlenen Daten und illegalen Dienstleistungen.

#### **Von Clear Web bis Darknet**

Viele haben den Eindruck, mit "Darknet" sei gewissermaßen die dunkelste Ecke im Internet gemeint, in der ausschließlich kriminelle Geschäfte abgewickelt

werden. Doch "Darknet" meint lediglich den Bereich des Internet, der nicht direkt für jeden sichtbar ist – und deshalb "dunkel" genannt wird. Fachleute unterscheiden prinzipiell drei verschiedene Bereiche des Internet.

- 1. Das "Clear Web" (auch "Surface Web" genannt) ist der Bereich des Internets, in dem wir uns informieren, shoppen, mit Freunden chatten, bei Wikipedia etwas nachschlagen oder Urlaubsfotos hochladen. Dieser leicht und für jeden direkt zugängliche Teil ist der bekannteste Teil des Internets – aber trotzdem nur ein kleines Fragment des gesamten Netzes.
- 2. Das "Deep Web" ist mit Abstand der umfangreichste Teil (ca. 90% des gesamten Internets). Hier finden sich Datenbanken, Streaming-Server. Cloud-Dienste und vieles andere mehr. Prinzipiell steht das Deep Web jedem offen, doch viele wenn nicht die meisten Inhalte sind geschützt.
- 3. Das **"**Darknet" hingegen ist ein vergleichsweise kleiner Teil des Deep Web. Was hier angeboten wird, ist nicht auf herkömmliche Weise auffindbar. Kommunikation und Datenaustausch werden gewöhnlich verschlüsselt, denn die Betreiber der Dienste und deren Besucher bzw. Nutzer wollen möglichst anonym bleiben.

#### **Nicht nur ein Darknet, sondern viele**

Streng genommen gibt es nicht ein Darknet, sondern ganz viele. Jedes einzelne Netzwerk ist abgekoppelt von den anderen Angeboten und Inhalten – und muss bei Interesse separat angesteuert werden. Dazu muss ein User die passende Adresse kennen, denn die üblichen Suchmaschinen helfen nicht weiter. Es gibt allerdings auch im Darknet Suchdienste: Die finden nur gemeinhin bekannte Angebote im Darknet.

Es gibt Schätzungen, dass rund 60% der Inhalte im Darknet eher krimineller Natur sind. 40% nutzen die Möglichkeit der verschlüsselten Kommunikation und der Anonymität aber für andere Dinge: Whistleblower kommunizieren über das Darknet mit Journalisten, Dissidenten tauschen sich über das Darknet aus. In vielen Ländern, etwa China und Russland, ist das Darknet eine Art "sicherer Hafen": Wer sich hier aufhält, läuft nicht Gefahr, enttarnt und verfolgt zu werden. Denn im Darknet wird automatisch die Identität der Nutzer verschleiert.

#### **Dienstleistungen und Angebote an Blockaden vorbei**

Darüber hinaus sind viele sinnvolle und nützliche Angebote im Darknet zu erreichen. Die New York Times zum Beispiel, aber auch die Deutsche Welle bieten ihre Inhalte hier an. Auch Twitter bietet ab sofort seine Inhalte über eine sogenannte Onion-Adresse im Darknet an, damit Menschen in Russland darauf zugreifen können – unter Umgehung möglicher Beschränkungen oder Sperrungen der Regierung.

Angebote im Darknet lassen sich nicht mit den üblichen Browsern ansteuern. Besonders schwierig ist es aber auch nicht. Man braucht dazu lediglich den Tor-Browser. Den gibt es für alle Betriebssysteme kostenlos zum Download – und bietet nahezu denselben Komfort wie übliche Browser. Hier lassen sich auch "reguläre" Webadressen im Clear Web ansteuern – aber ebenso gut Angebote, die es nur im Darknet gibt. Dafür braucht man die speziellen, sogenannten "Onion"-Adressen: Sie weisen dem Tor-Browser den direkten Weg zum jeweiligen Inhalt.

Eine Regierung in China oder Russland kann einen Dienst wie Facebook oder Twitter im regulären Netz sperren, im Darknet ist das aber nicht möglich. Damit bietet das Darknet gerade in Regionen wie Russland und Ukraine aktuell sehr wertvolle Inhalte und Dienste an.

**schieb.de** News von Jörg Schieb. https://www.schieb.de

#### **Wie verifiziere ich Fake News, Bilder und Videos im Netz?**

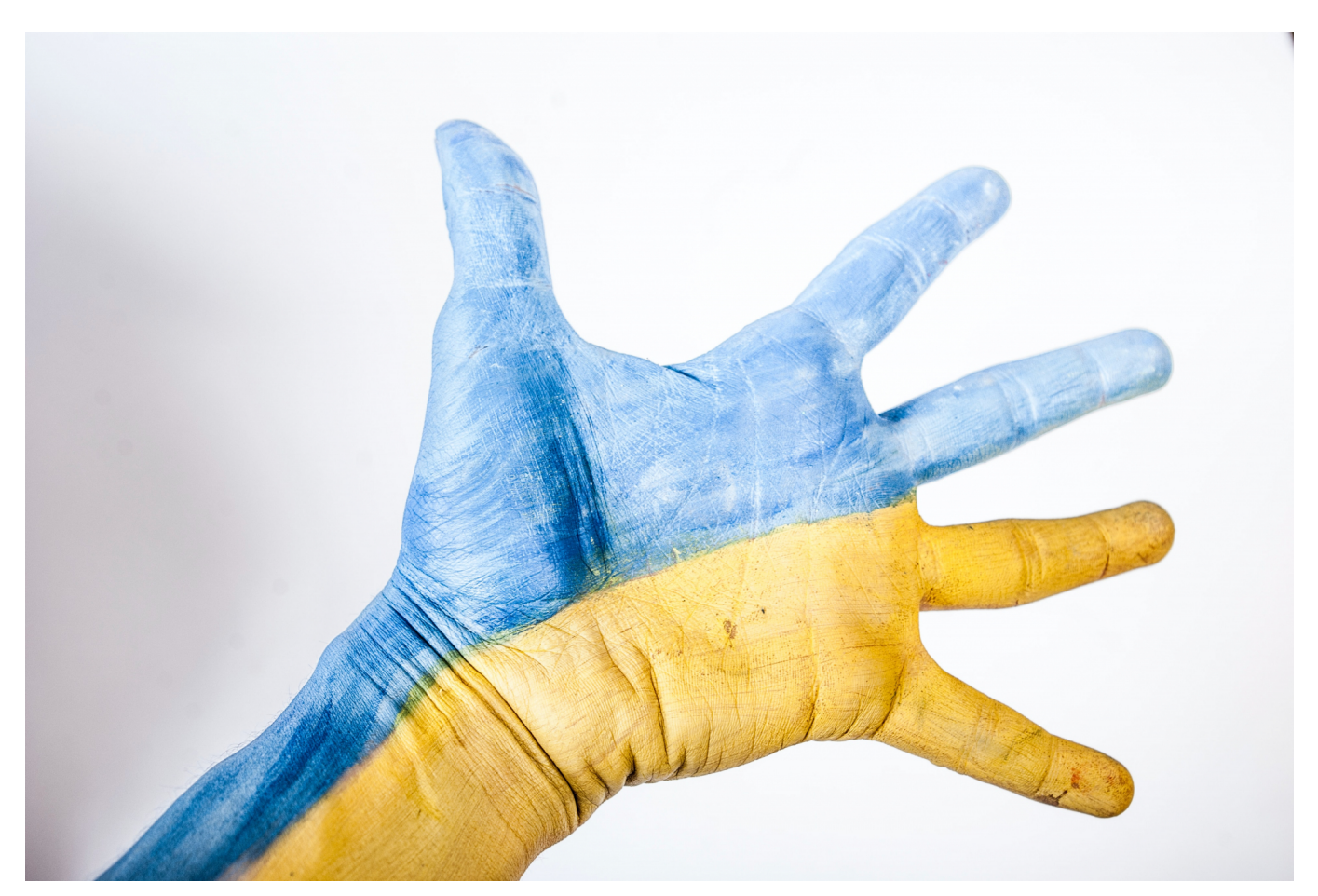

**Im Augenblick kursieren viele Nachrichten, Fotos und Videos aus dem Krieg. Längst nicht alle stimmen. Da stellen sich viele die Frage: Wie gehe ich damit um - und wie kann ich Nachrichten und Medien auf Echtheit überprüfen?**

Der Ukraine-Krieg generiert aktuell eine nicht beherrschbare Flut an News, Bildern und Videos. Die Sozialen Netzwerke sind voll davon. Und weil jeder so ziemlich alles bei Youtube, Facebook, Twitter, Instagram oder wo auch immer einstellen kann, müssen die User selbst beurteilen was sie glauben wollen und was nicht. Oder besser auch, wem sie glauben wollen.

#### **Quelle(n) prüfen**

Denn das sollte eine erste Hürde sein, eine erste Instanz bei der Begutachtung vermeintlicher News aus dem Kriegsgebiet. Wer hat sie ins Netz gestellt – wo

kommen die News her? Seriöse Quellen, etwa deutsche Radio- und Fernsehsender, aber auch westliche Zeitungen, Zeitschriften oder große Onlinemedien verifizieren Inhalte in der Regel, bevor sie sie weiterverbreiten. Das ist zwar auch keine Garantie, dass nur wahre Nachrichten verteilt werden, aber eine erste Orientierungshilfe.

Wer nicht Teil des Problems sein will, sondern Teil der Lösung, klickt nicht gleich alles an – und gibt erst recht nicht jeden Post ein Like oder teilt den Inhalt mit seiner Community. Denn das befeuert den Schneeballeffekt. Jede Nutzerin, jeder Nutzer sollte sich klar machen: Die Algorithmen suchen mir nicht die besten und wahren News heraus, sondern das, was gerade von vielen Menschen angeschaut und Reaktionen hervorgerufen hat. Wenn wir Fake News liken, geben wir den Algorithmen einen guten Grund, auch anderen Menschen die Fake-News anzubieten.

#### **Fakten-Checker nutzen**

Ein bisschen zeitaufwändiger, aber auf jeden Fall lohnenswert ist: Fakten-Checker besuchen. Angebote wie Correctiv oder Mimikama.at. Hier recherchieren Heerscharen von Profi-Journalisten den News und Bildern hinterher. Kann es stimmen, was da behauptet wurde? Ist das Foto wirklich an dem Ort aufgenommen worden? Ist das Video aktuell – oder womöglich aus einem anderen Krieg?

Eine Arbeit, die normale User unmöglich machen können. Aber wer sich bei den Fakten-Checkern schlau macht und nur verteilt, was dort für wahr befunden wurde, tut uns allen einen großen Gefallen.

**schieb.de** News von Jörg Schieb. https://www.schieb.de

#### **Suchen von Dateien auf der Festplatte**

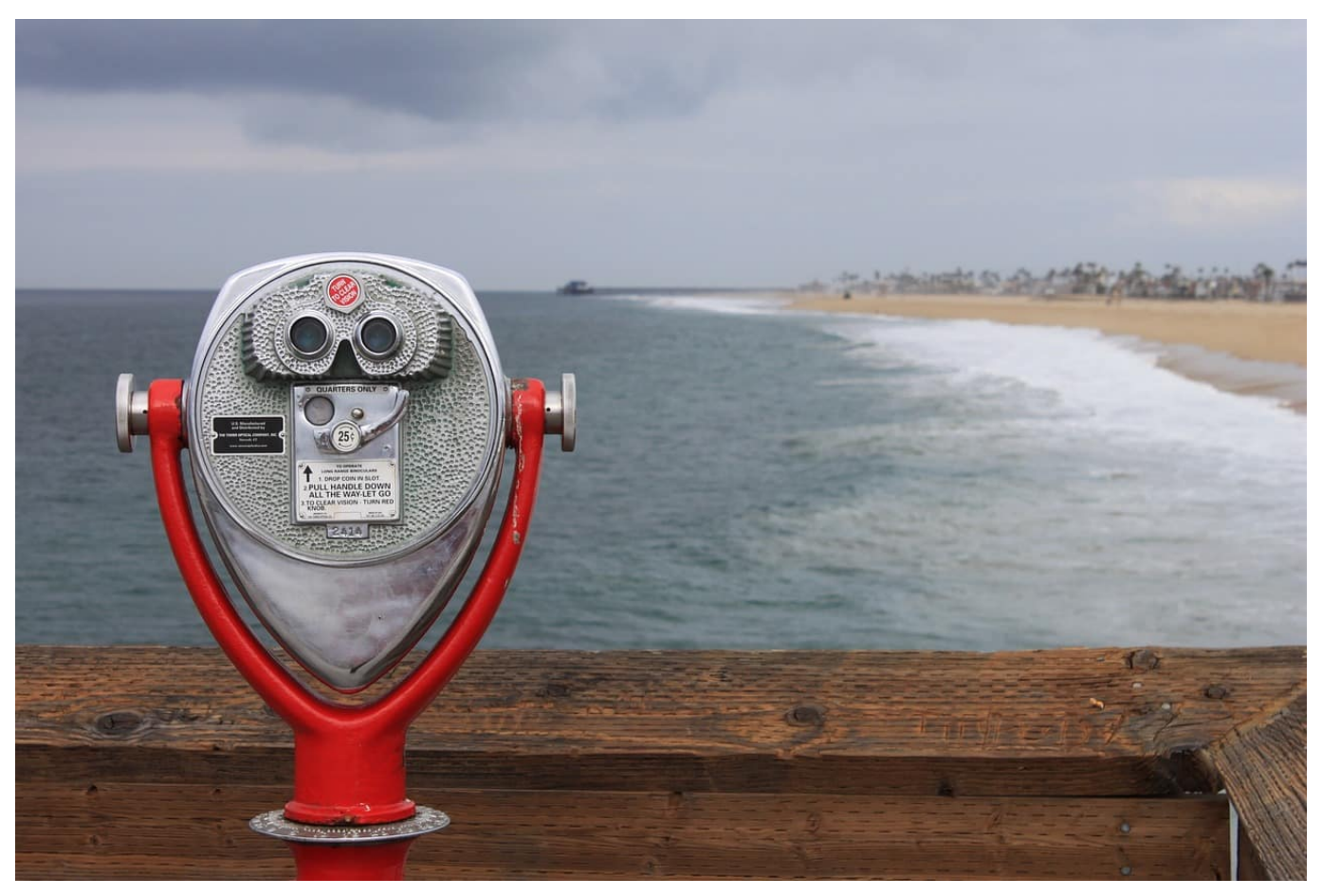

"Wer suchet, der findet". Der Erfinder dieses Sprichworts hat damals noch nicht an das Chaos einer **Festplatte** gedacht. Richtig ausgeführt ist die Suche im Windows Explorer sehr leistungsfähig!

Die Bibliotheken sind so etwas wie das Versprechen eines immer aufgeräumten Schreibtisches. Im Idealfall findet Ihr alle Dateien fein säuberlich eingeordnet in den richtigen Ordnern. Tatsächlich führt der Stress der täglichen Aufgaben schnell dazu, dass Dateien sich irgendwo befinden können. Wenn Ihr aufräumen wollt, dann könnt Ihr das über die Windows-Suche machen. Die ist deutlich leistungsfähiger als das Such-Widget in der Taskleiste.

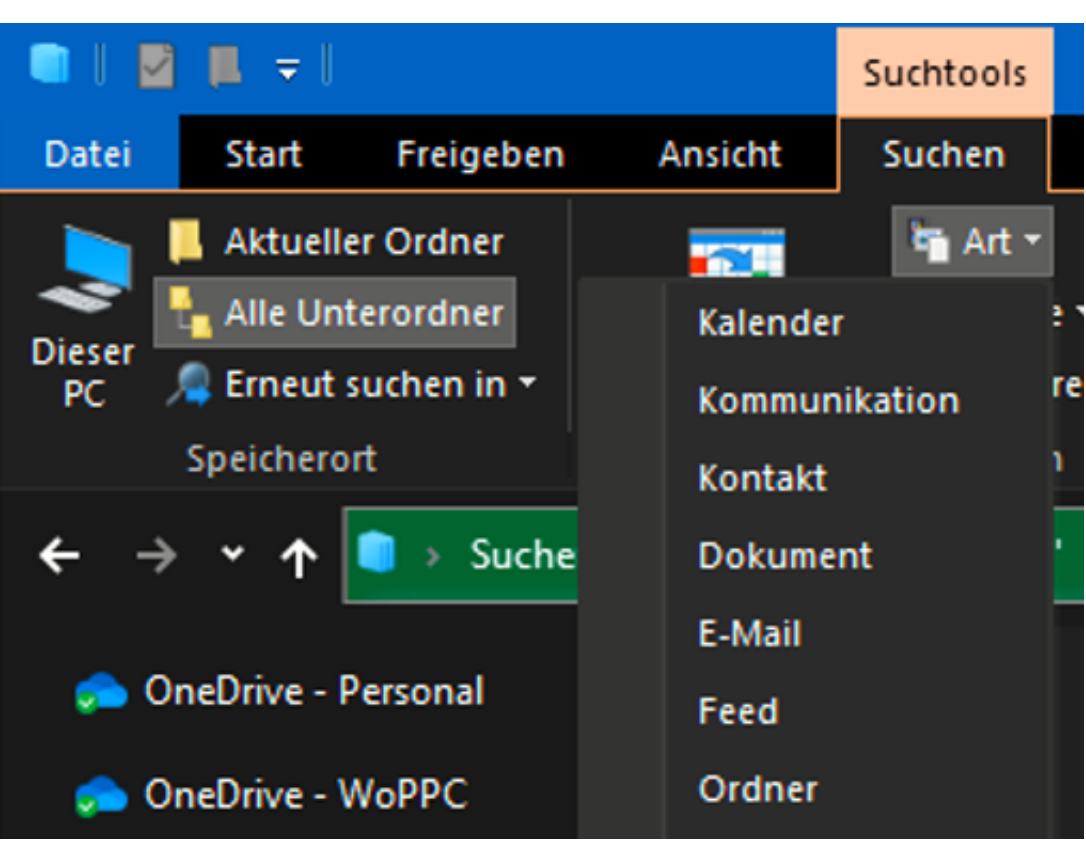

- 1. Startet den Windows Explorer und klickt links in der Ordneransicht das Laufwerk an, auf dem Ihr nach Fotos oder Videos suchen wollt.
- 2. Klickt dann oben rechts im Explorer-Fenster auf das Suchfeld und gebt irgendeinen beliebigen Suchbegriff ein, beispielsweise **\*.jpg**, um alle JPG-Dateien (und damit einen Großteil der Bilder) zu finden.
- 3. Wenn Ihr das gemacht habt, dann seht Ihr im Explorer einen neuen Menüpunkt **Suchen**. Hier klickt als Erstes **Alle Unterordner** an, damit Windows nicht nur im aktuellen, sondern auch in allen darin befindlichen Ordnern sucht.
- 4. Klickt dann auf **Art**, und wählt je nach Situation **Bild** oder **Video**
- 5. Der Vorteil: Windows sucht jetzt nicht nur nach einem bestimmten Dateityp wie JPG, sondern nach allen Dateien, die es als Bild beziehungsweise Video erkennt. Das sind in der Regeln eine Vielzahl verschiedener Dateitypen.

#### **Aufräumen mit Vorsicht**

Dieses Verfahren eignet sich prima dazu, die Festplatte aufzuräumen und Dateien in die ihnen zugeordneten Bibliotheken zu verschieben. Zieht die Dateien aus dem Suchergebnis einfach in die entsprechende Bibliothek, aber lasst Euch ein wenig Zeit:

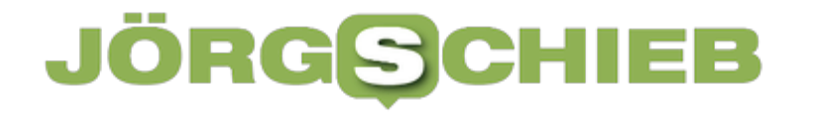

Bevor Ihr jetzt alle gefundenen Datei in die Foto- bzw. Video-Bibliothek kopiert, geht die Ergebnisse in Ruhe durch. Gegebenenfalls sind bei der Suche aber auch Dateien gefunden worden, die zu Windows oder Apps gehören. Die müssen an ihrem ursprünglichen Platz bleiben!

### **Korrigieren der Monitoranordnung bei Windows 11**

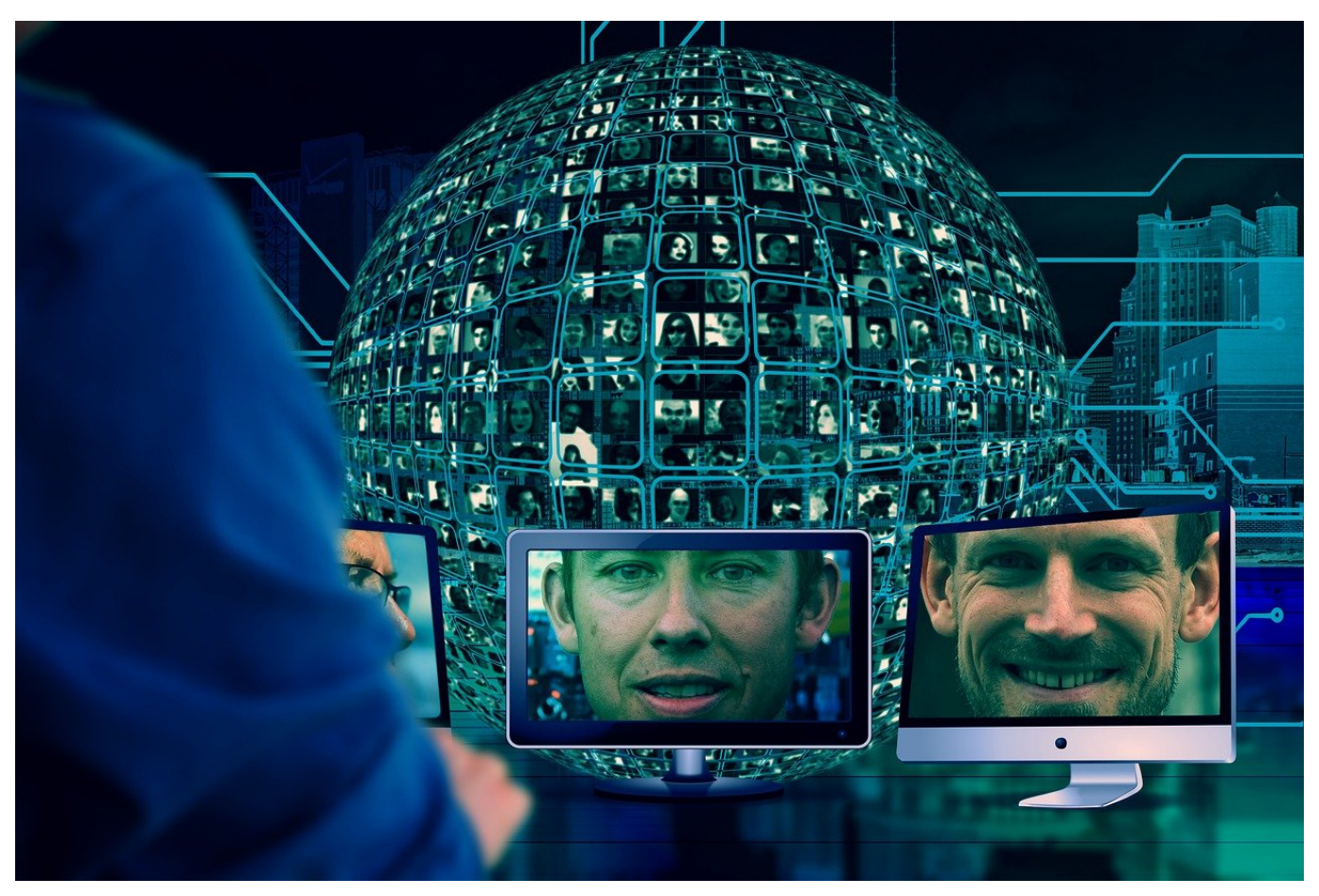

Ein Monitor reicht meistens nicht mehr aus, wenn Ihr mit Windows 11 arbeitet. Wenn Windows diese an falscher Position erkennt, dann hilft Euch dieser Hack!

Zu viele Programme sind offen, da ist ein zweiter Monitor Pflichtprogramm. Wenn Ihr den anschließt, nimmt Windows automatisch an, dass er rechts von Ihrem Hauptmonitor steht. Damit kommen Ihr mit der Maus auch nur dann auf die zusätzliche Displayfläche, wenn Ihr die Maus nach rechts bewegt. Dumm nur, wenn er aus Gründen stattdessen links steht!

Um das umzustellen, klickt mit der rechten Maustaste auf einen freien Platz auf dem Desktop und dann auf **Anzeigeeinstellungen**. Windows zeigt nun die erkannten Monitore an. Wenn Ihr unsicher seid, welcher Monitor welche Nummer zugewiesen bekommen hat, dann klickt auf **Identifizieren**. Jeder der Monitore zeigt jetzt seine Ziffer an. Die entspricht der auf dem Bildschirm, sodass Ihr die Monitore zuordnen könnt.

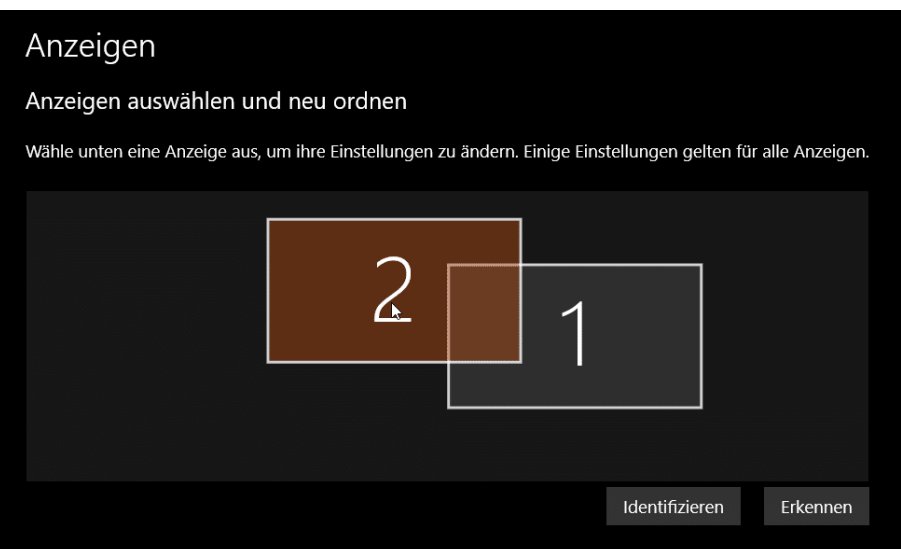

Greift dann das Bild des zweiten Monitors und zieht es an die richtige Position. Wenn das Bild nach oben beziehungsweise nach unten bewegt wird, dann könnt Ihr auch die Höhenverhältnisse der beiden Monitore zueinander in Windows beeinflussen. Idealerweise sollte der Mauszeiger sich in einer gerade Linie bewegen, wenn er in der Mitte des einen auf den anderen Monitor bewegt wird.